## 歷史委託查詢流程

步驟 1:登入會員帳號、密碼。

步驟 2:於『基金下單』>『查詢』>『歷史委託查詢』,選擇『查詢日期』、『基金別』、『交易類別』、『交 易狀態』。

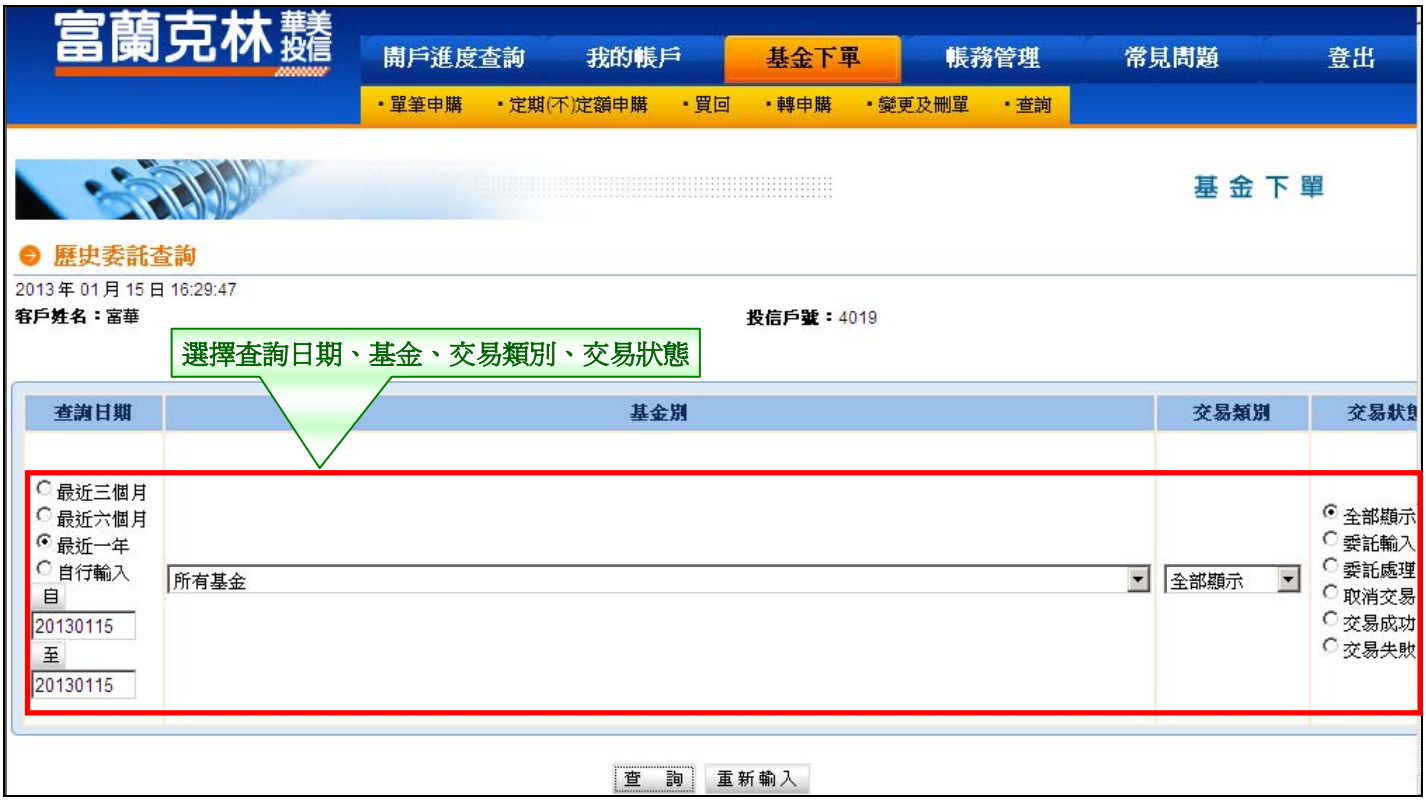

## 步驟 3:呈現查詢之歷史委託。

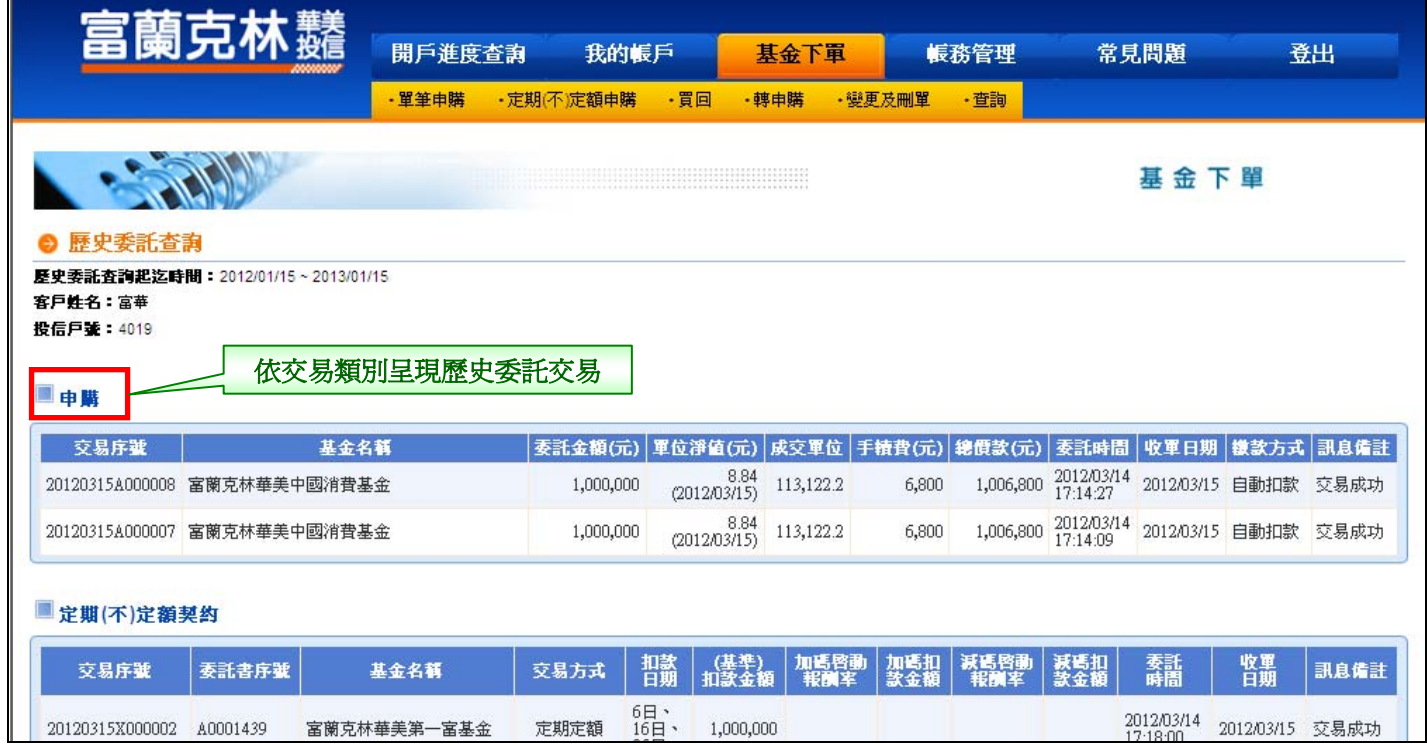